# 出荷時の初期設定について

# 各スロットの初期設定

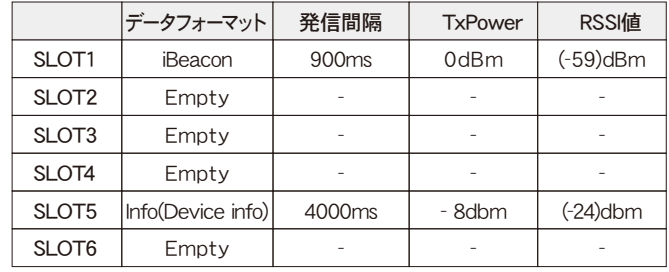

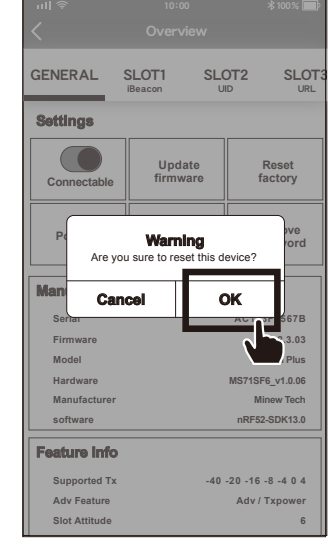

※iOS版の『BeaconSET+』で設定する場合、Info(Device info)が設定されていない とMACアドレスが表示されません

- iBeacon·Eddystoneに対応したBLEビーコンです。
- 最大で6スロット同時発信するマルチアドバタイズが可能です。 6スロットを同一データフォーマットで発信することも、全て異なったデータ フォーマットや使用したいデータフォーマットのみで設定することも可能です。 ※TLM・Device Infoは特性上1スロット限定で使用可能
- IP65の防塵・防滴性があります。
- 電源ON / OFFが可能なので無駄な電池消耗を抑えます。
- 送信範囲は約1m~90m程度まで8段階設定が可能です。
- $\bullet$  電波発信のインターバルは100~5000msから選択可能です。
- 大型コイン電池採用で数か月から3年程度動作します。 ※発信間隔や電波発信強度等により変動します。
- パスワード保護機能と遠隔操作停止モード機能でセキュリティ対策も安心です。
- 設定はAndroid·iOS用の専用アプリで設定変更が可能です。 本製品の各種設定ツールとしてAndroid・iOS用を用意しております。 QRコードからGoogle PlayまたはApp Storeにアクセスし、アプリを
- ダウンロード・インストールしてください。

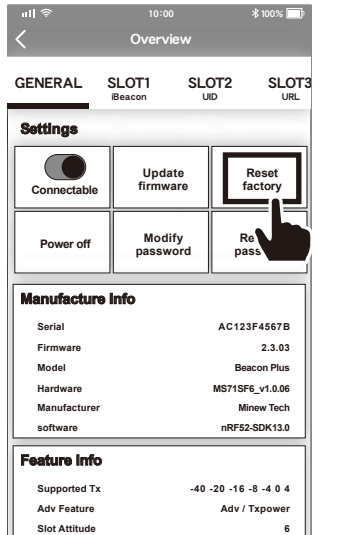

# ビーコンを初期設定にリセットする場合

- ① 「GENERAL」メニューの「Reset Factory」をタップします。
- ② 「Warning」画面が表示さたら「OK」をタップします。

リセットが完了します。

# 製品の特徴

※発信間隔や発信強度の設定値によって電池消耗は増減します。

※電波到達距離はあくまで目安であり、実際の距離は物理的環境により異なります。

電源 ON / OFF

# 電源ON/OFF

本体側面にある『ON / OFF』 ボタンを3秒以上押してください。

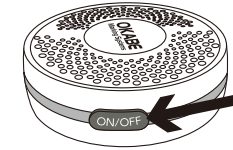

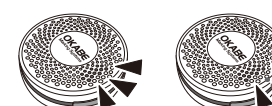

● 雷源オン:本体表面のLEDが点灯 ● 電源オフ:本体表面のLEDが点滅

電源をオンにすると約1分後に設定 されたデータを発信開始します。

ビーコン本体のLED点灯種類

青色LED

電源オン:5秒点灯 / 電源オフ:5回点滅 BLE接続時:2回点滅 / BLE切断時:3回点滅

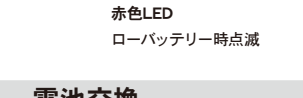

# 電池交換

外します。

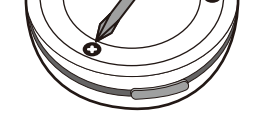

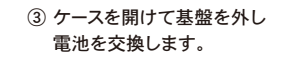

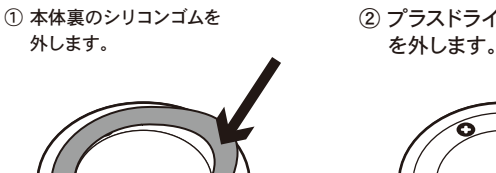

CR247<sub>2</sub>

**OKABE** 

# **MULTI-ADVERTISE B'LE beacon**

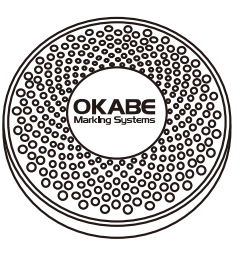

④ 基盤をケースに戻して本体を閉 じ、 ネジを締めシリコンゴムを 元に戻します。

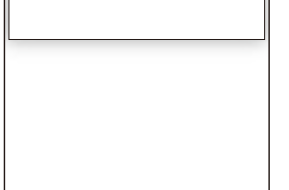

② プラスドライバーを使ってネジ

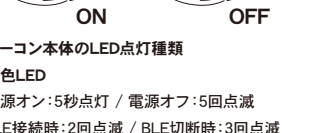

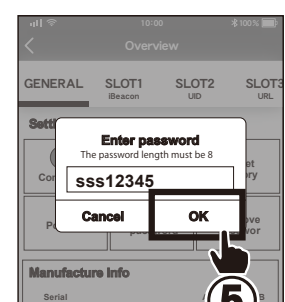

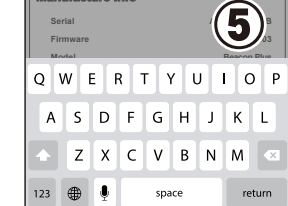

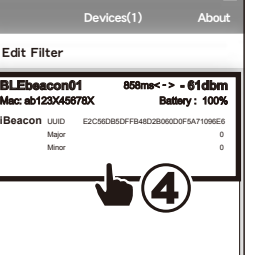

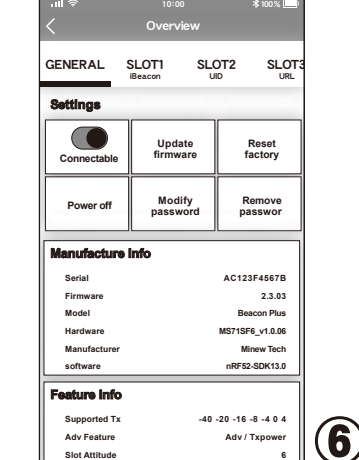

# アプリを起動してビーコンと接続する

- ① 設定するモバイル端末のBluetooth・位置情報をオンにします。
- ② 「BeaconSET+」を起動します。
- ③ ビーコンの電源が入っていることを確認します。
- ④ MACアドレスを確認して設定するビーコンを選択します。
- ⑤ 選択したビーコンと接続して設定モードになると、パスワードの入力画面が 開きますので「sss12345」と入力して、OKボタンをタップします。
- ⑥ 「GENERAL」画面が表示されます。

 $*$ 100 %  $\blacksquare$ 

**<**

 $\rightarrow$ 

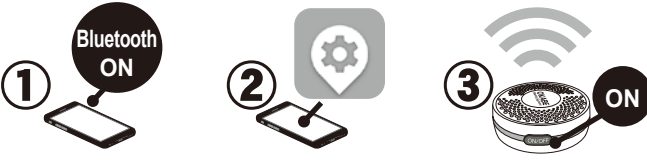

# 取扱説明書 BLE-TM500

この度はノーマルタイプBLEビーコン「BLE-TM500」(以下本製品)をご購入 いただき誠にありがとうございます。

この取扱説明書では、本製品の使用方法や安全にお取扱いいただくための 注意事項を記載しております。ご使用前によくご覧ください。 読み終わったあともこの取扱説明書は大切に保管して下さい。

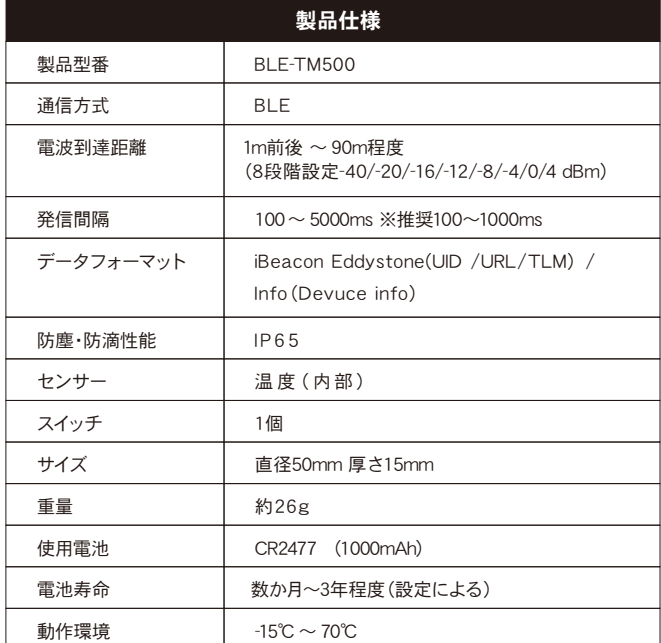

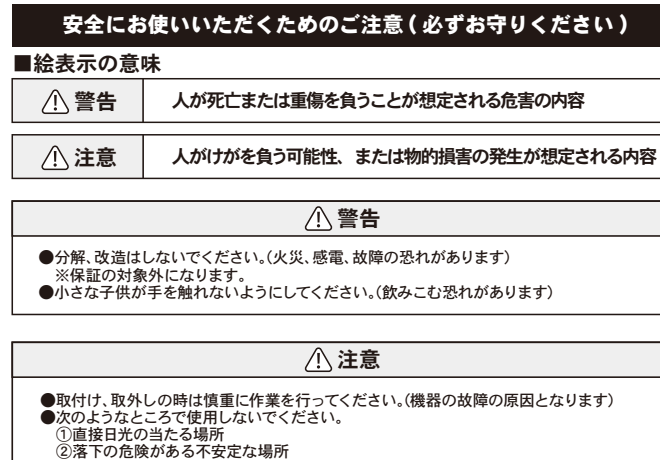

- ②落下の危険がある不安定な場所<br>③静電気の発生する場所<br>④通常の生活環境とは大きく異なる場所<br>●他の2.4GHzの電波を利用する機器の影響を受ける場合があります。<br>■影響が出た場合は使用場所を変えるなどの対策を行ってください。
- 
- ●電波が正しく送信されているか、定期的に確認してください。

■お手入れについて<br>- ①掃除するときは柔らかい布で拭いてください。<br>- ②シンナー・ベンジン・ワックス等は使わないでください。

保証規定

本社 〒160-0022 東京都新宿区新宿1-5-10 TEL:03-5379-5501/ FAX:03-5379-1084

・札幌営業所 TEL:011-562-3525 北海道札幌市中央区南6条西1-5 6.1ビル5階 ・仙台営業所 TEL:022-237-6251 宮城県仙台市宮城野区宮千代2-1-2 アイランドビル101号 ・新潟サービスセンタ TEL:025-284-2720 新潟県新潟市中央区南出來島2-10-15 モンテ出来島2階 ・金沢サービスセンター TEL:076-269-3022 石川県金沢市新保元1-305 ・名古屋営業所 - <del>- ロロ</del>屋音乗*n*<br>TEL:052-937-5125 愛知県名古屋市東区東桜2-10-1 ヤハギ東桜ビル2階 ・大阪支店 TEL:06-6397-1551 大阪府大阪市淀川区東三国2-34-1 ハイランドビル 301号 ・高松サービスセンター TEL:087-823-4570 香川県高松市鶴屋町1-8 ルポーゼ・セルソ1階 ・広島営業所 TEL:082-276-5231 広島県広島市西区草津新町1-14-11 メゾン綱岡101号 ・福岡支店

TEL:092-622-7622 福岡県福岡市東区多の津1-14-1 FRCビル7階

① 本製品の保証期間はお客様の購入から6か月となります。

② 保証期間内に正常な使用状態でご使用の場合に限り品質を保証しております。 万一保証期間内で故障がありました場合は、無償で修理または交換致しますので、

# まずは最寄りの当社サービス拠点までご連絡下さい。 ③ 本製品に保証書は同梱しておりません。本製品名と購入日が記載された当社もしくは 販売店の納品書を大事に保管し、保証修理ご依頼の際にご提示ください。

④ 次の様な場合は保証期間でも保証の対象外とさせて頂きます。 (1) 購入を証明する納品書をご提示頂けない場合。 (2) 故障の原因が取扱上の不注意による場合。 (3) 故障の原因がお客様による輸送・移動中の衝撃による場合。 (4) 電池消耗の場合。

 (5) 天変地異、並びに公害や以上電圧その他の外部要因による故障および損傷の場合。 (6) 譲渡や中古販売・オークション・転売などで購入された場合。

- (7) お客様ご自身で改造または修理があったと判断された場合。
- ⑤ 本製品の故障、またはその使用によって生じた直接、間接の損害については当社は その責を負わないものとします。
- ⑥ 本製品を使用中に発生したデータやプログラムの消失、または破損についての保証は いたしかねます。
- ⑦ 本製品は医療機器、原子力設備や機器、航空宇宙機器、輸送設備や機器など人命に 関わる設備や機器、及び高度な信頼性を必要とする設備や機器やシステムなどへの 組込や使用は意図されておりません。これらの用途に本製品を使用され、人身事故、

社会的障害などが生じても当社はいかなる責任も負いかねます。

⑧ 修理依頼品を輸送、またはご持参される場合の諸費用は、お客様負担となります。

⑨ 本製品の保証は日本国内においてのみ有効です。

修理のご依頼・お問い合わせ先

# オカペマーキンコニンステム株式会社

※取扱説明書の内容は、製品の仕様変更などで予告なく変更される場合があります。 お困りの際はお問い合わせ先にご連絡ください。

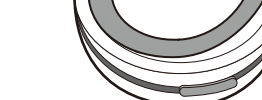

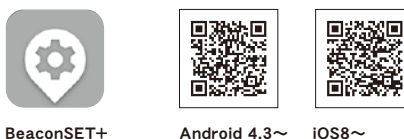

※ご注意※

機種によって動作しない場合がござい ます。この説明書は発売時のものです。 OSのバージョンによって表示、操作が 異なる可能性があります。

# ビーコン設定用アプリ「BeaconSET+」をインストール

Eddystone-TLM の 設定方法

① 設定したい「SLOT」を選択します。 ② プルダウンメニューから「TLM」を選択します。

③ Adv Interval・RSSI・TxPowerを必要に応じ設定してください。 ④ iOSの場合は「Save」Androidの場合は「 」をタップし保存します。

Save

※TLM は1スロットのみで使用できます。

② プルダウンメニューからiOS「Info」(Android「Device info」)を選択します。

**Trigger** Edit Filter **e** BLEb

> **Type:** Mac: ab123X45678X Battery : 100% \*Trigger:none Action:none Action:none Action:none Action:none Action:none Action:none Action:none Action:none Action:none Action:none Action:none Action:none Action:none Action:none Action:none Action:none Action:none Acti

※Info(Device info)は「Devices」画面内 **Trigger** のMACアドレス・ビーコン名・電池残量 None - <del>- ...</del>.........<br>表示に反映されます。 **Enable:**

**BLEbeacon01** 858ms< - > **- 61dbm iBeacon** UUID E2C56DB5DFFB48D2B060D0F5A71096E6 Minor **Canadian Community Community Community** Community Community Community Community Community Community Community Community Community Community Community Community Community Community Community Community Community Commu

10:00 100% Overview Save

SLOT4 SLOT5 TLM

URL TLM Acc Sensor Info

10:00 100%

Acc Sensor Info $\tilde{\phantom{a}}$ 

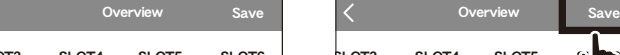

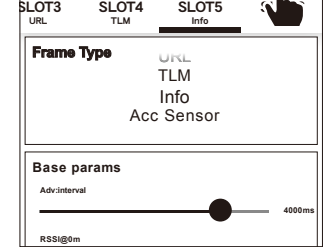

③ Adv Interval・RSSI・TxPowerを必要に応じ設定してください。 **Trigger Trigger**

Battery: 100%

- 
- ④ iOSの場合は「Save」Androidの場合は「 」をタップし保存します。 **Enable: Enable:**

※Info(Device infoは1スロットのみで使用できます。

① 設定したい「SLOT」を選択します。 **-24dbm**

**Radio TXpower**

10:00 100% Devices(1) About

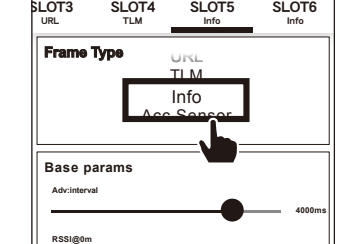

SLOT3

Acc Sensor Info URL iBeacon TLM

**Frame Type**

**Base params Adv:interval**

> **-24dbm 4000ms**

SLOT4 SLOT5 SLOT6

TLM

SLOT3

「GENERAL」メニューの 「Modify password」をタップすると 入力画面が表示されパスワードを変 更できます。(8文字) パスワードはビーコンとの接続に必要にな ります。忘れないようご注意ください。

**「GENERAL」メニューの「Connectable」をオフにするとビーコンへの接続を保護で** きます。再度接続する場合、アプリで

**ビーコンを選択してから Supported Tx -40 -20 -16 -8 -4 0 4 Adv Feature Adv / Txpower** 本体の『ON /OFF』ボタンを押すと **Slot Attitude 6** 再接続が可能です。

> URL iBeacon TLM

**Frame Type**

**Base params Adv:interval**

> **-24dbm 4000ms**

<mark>Info(Device info)の設定方法</mark>

**Radio TXpower**

URL TLM Acc Sensor Info

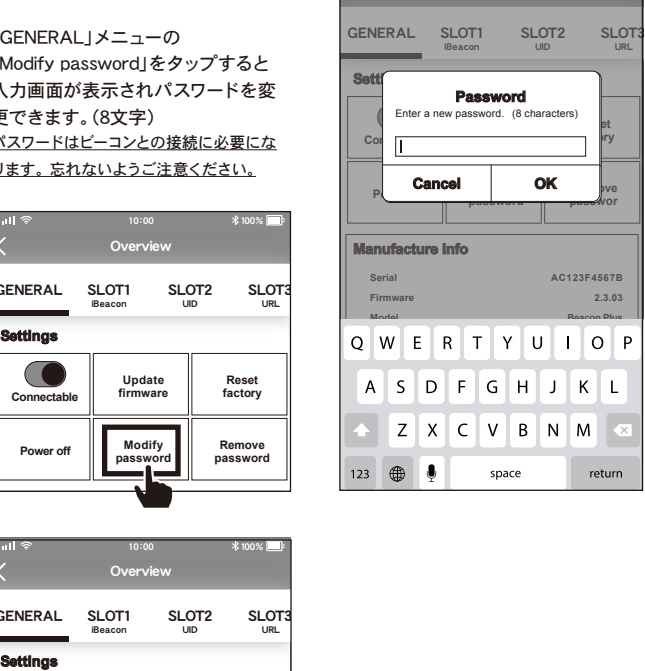

「Remove password」でパスワードを削除 **■■ をするとパスワードなしでダイレクトに** 接続可能になります。

# Minew Tech <mark>Tech Attitude おような おような おおところ おおところ おおところ おおところ おおところ おおところ おおところ おおところ</mark>

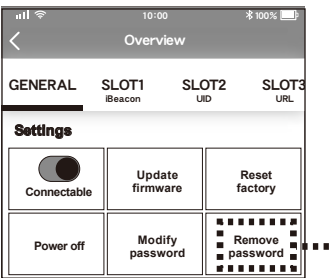

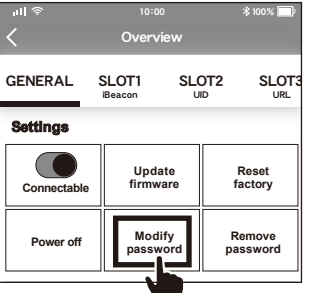

# パスワードの変更方法

## 初期設定 「sss12345」

**Manufacture Info** ※画面はiOSの場合です。Androidでは「**Remove password**」「**Modify password**」の順で表示されます。

# **Firmware** ビーコンの接続を保護する

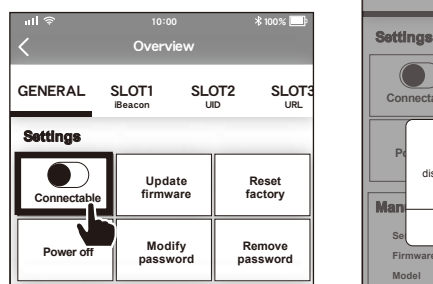

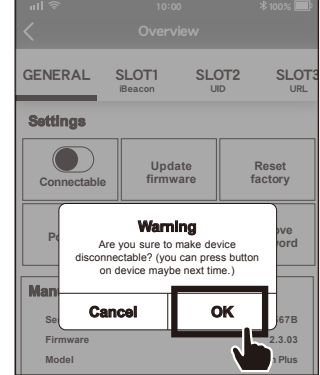

- **Feature Info** ① 設定したい「SLOT」を選択します。
- ② プルダウンメニューから「iBeacon」を選択します。
- **Supported Tx -40 -20 -16 -8 -4 0 4 Adv Feature Adv / Txpower** ③ 「Major」・「UUID」・「Minor」を入力します。
- 
- **Slot Attitude 6** ④ Adv Interval・RSSI・TxPowerを必要に応じ設定してください。

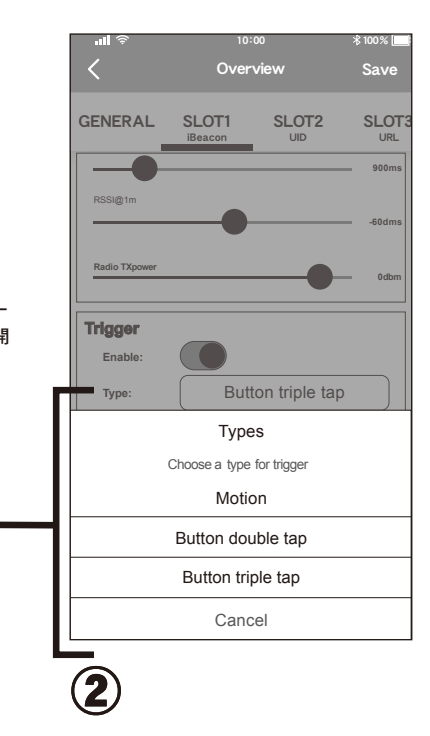

「Type」をタップするとトリガー の種類を選択するメニューが開 きます。

「Motion」 加速度(BLE-TM511のみ) 「Button double tap」 (電源ボタン2回タップ) 「Button triple tap」 (電源ボタン3回タップ)

3タイプからトリガーの 種類を選択できます。

独自規格のデータフォーマットについて

# スロットの設定画面について

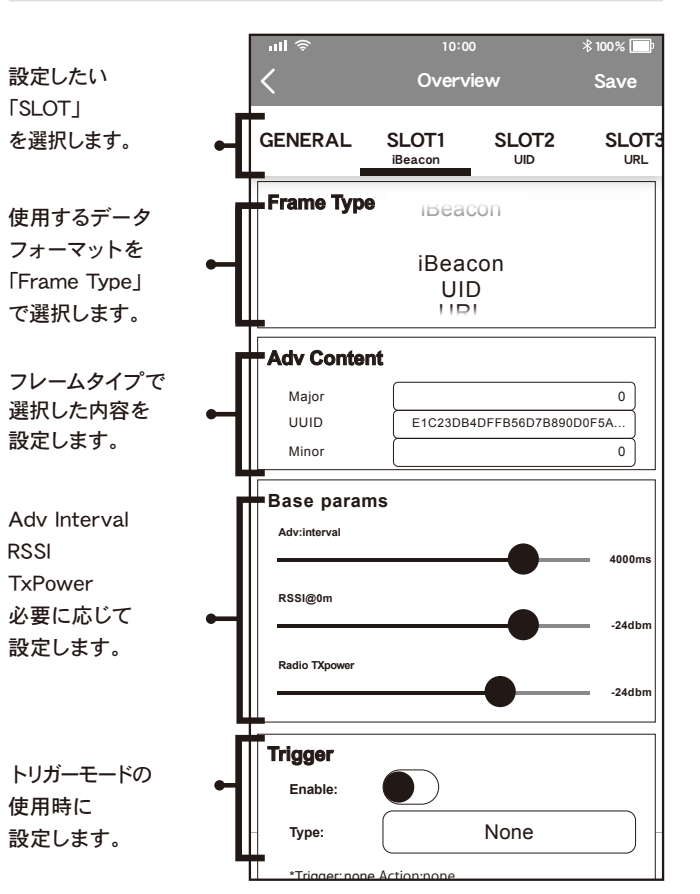

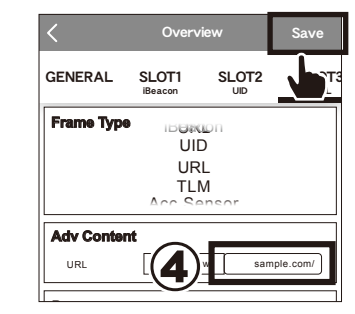

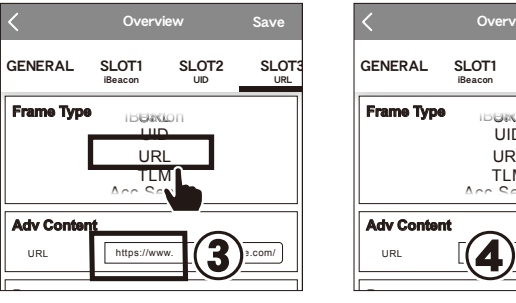

- ① 設定したい「SLOT」を選択します。 **4000ms**
- **② プルダウンメニューから「URL」を選択します。**
- ③ 「http://」、「https://」、「http://www.」、「https://www.」から選択します。
- $\widehat{\mathcal{A}}$  以降のURLを17文字以内で入力します。(字数によっては短縮URLを作成)
- ⑤ Adv Interval・RSSI・TxPowerを必要に応じ設定してください。 **-24dbm**
- ⑥ iOSの場合は「Save」Androidの場合は「 」をタップし保存します。 **Trigger Trigger**

## Eddystone-URL の設定方法 **Adv:interval**

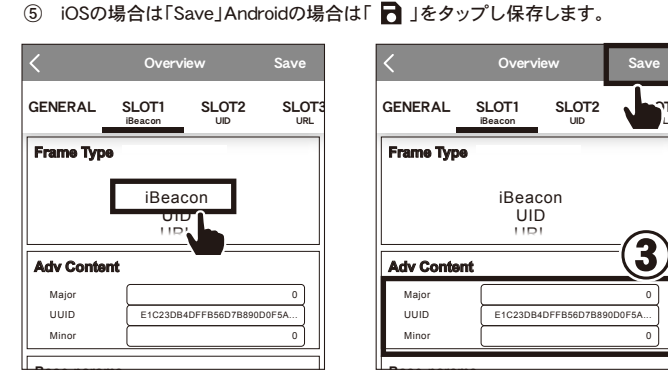

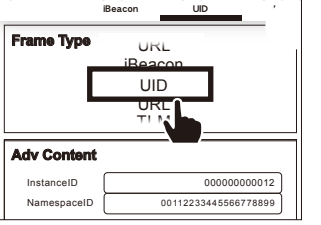

### **4000ms** Eddystone-UID の 設定方法

- **RSSI@0m** ① 設定したい「SLOT」を選択します。
- **-24dbm** ② プルダウンメニューから「UID」を選択します。
- **Radio TXpower Radio TXpower** ③ 「Instance ID」・「Namespace ID」を入力します。
- 
- **-24dbm** ④ Adv Interval・RSSI・TxPowerを必要に応じ設定してください。

### SLOT<sub>2</sub> **Trigger Type:** GENERAL None **Trigger** ⑤ iOSの場合は「Save」Androidの場合は「 」をタップし保存します。 **Type:** GENERAL SLOT1 SLOT2 SLOT Overview Save SLOT1 SLOT2 **SLOT3** iBeacon Overview Save

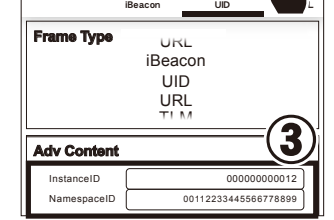

**4000ms**

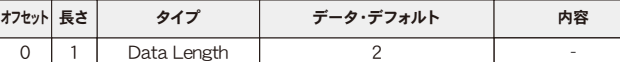

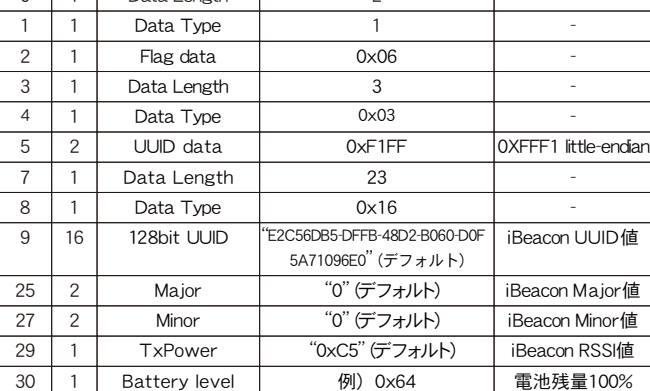

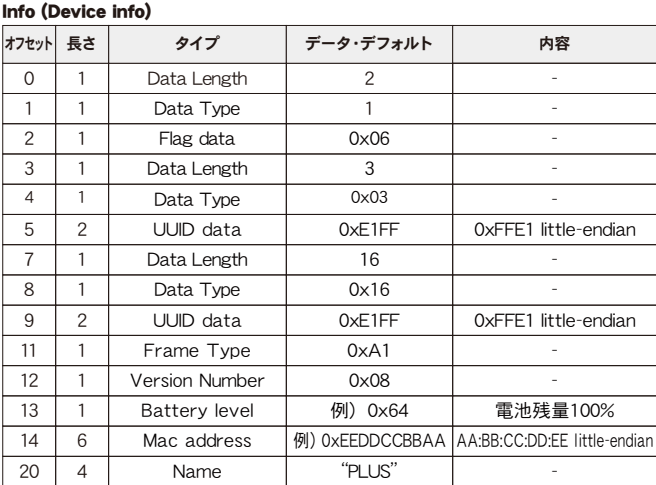

## お客様固有の設定はありません。

## not iBeacon:iBeaconフォーマット使用時5回に1回発信します。

### トリガー動作後の発信時間を 1~60秒の間で設定できます。 10:00 100% Overview Save GENERAL SLOT1 SLOT2 SLOT iBeacon UID URL Button triple tap **Trigger Enable:** Always ad **Base params Adv:interval 2800ms -16dbm Type:**  $\frac{1}{2}$  for 60 seconds **Radio TXpower** SSI@1n **-60dms 0dbm 900ms Radio TXpower** 各スロットの「Trigger」 メニューで設定可能です。 ボタンを押す回数や加速度を トリガーに電波発信します。 トリガーモードを使用する場合は 「Enable」を選択します。 トリガー「Type」を選択します。 詳細は②を参照してください。 トリガー動作後のAdv Interval TxPowerを設定して下さい。 「Always advertise」を選択すると常時発信 し、トリガー動作後Aで指定した時間Bで設 定するAdv Interval・TxPowerで発信します。 ① A B

トリガーモードの設定方法